Make the most of now.

Vodafone 830 Mobile PhoneUser Guide

## **Notice**

**Copyright**  © **2008 Huawei Technologies Co. Ltd.**

### **All Rights Reserved**

 Your Vodafone 830 is made exclusively for Vodafone by Huawei Technologies. No part of this manual may be reproduced or transmitted in any form or by any means without prior written consent of Huawei Technologies Co. Ltd.

#### **Trademarks**

 VODAFONE, the Vodafone logos, Vodafone Radio DJ are trade marks of the Vodafone Group. Other product and company names mentioned herein may be trade marks of their respective owners.

### **Notice**

 The information in this manual is subject to change without notice. Every effort has been made in the preparation of this manual to ensure accuracy of the contents, but all statements,

information, and recommendations in this manual do not constitute a warranty of any kind, expressed or implied.

 Read the safety precautions carefully to ensure that you use wireless device in a correct and safe manner. For details, see the section "Warnings and Precautions".

## **Huawei Technologies Co. Ltd.**

#### **Branch Address:**

 Huawei Technologies Deutschland GmbH, Am Seestern 24, Dusseldorf, Germany Postal Code: 40547

#### **Head Office Address:**

 Administration Building, Huawei Technologies Co. Ltd., Bantian, Longgang District, Shenzhen, P. R. China Postal Code: 518129

#### **Website:** http://www.huawei.com

## **Safety Precautions**

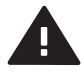

Read the Safety Information section of this user quide on page 44.

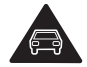

Do not use hand-held while driving.

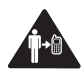

For body-worn operation maintain a separation of 1.5 cm.

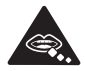

Small parts may cause a choking hazard.

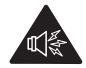

This device may produce a loud sound.

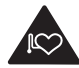

Keep away from pacemakers and other personal medical devices.

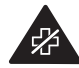

Switch off when instructed in hospitals and medical facilities.

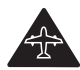

Switch off when instructed in aircrafts and airports.

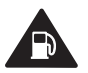

Do not use while re-fuelling.

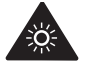

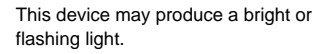

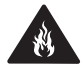

Do not dispose of in a fire.

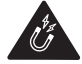

Avoid contact with magnetic media.

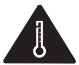

Avoid Extreme Temperatures

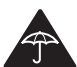

Avoid contact with liquid, keep dry.

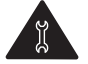

Do not try and disassemble.

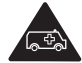

Do not rely on this device for emergency communications.

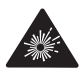

Switch off in explosive environments.

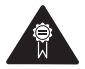

Only use approved accessories.

#### **Specific Absorption Rate (SAR)**

 Your mobile device is a radio transmitter and receiver. It is designed not to exceed the limits for exposure to radio waves recommended by international guidelines. These guidelines were developed by the independent scientific organisation ICNIRP and include safety margins designed to assure the protection of all persons. regardless of age and health.

The quidelines use a unit of measurement known as the Specific Absorption Rate, or SAR. The SAR limit for mobile devices is 2 W/kg and the highest SAR value for this device when tested at the ear was 0.621 W/kg\*. As mobile devices offer a range of functions, they can be

used in other positions, such as on the body as described in this user quide\*\*.

 As SAR is measured utilising the device's highest transmitting power, the actual SAR of this device while operating is typically below that indicated above. This is due to automatic changes to the power level of the device to ensure it only uses the minimum power required to communicate with the network.

 \* The tests are carried out in accordance with IEC standard EN 50360:2001; EN 50361:2001.

 \*\* Please see page 44 about body worn operation.

 Please read the safety precautions carefully to ensure the correct and safe use of your wireless device. For detailed information, refer to the section "Warnings and Precautions".

## **Table of Contents**

#### **Table of Contents 1Getting to Know Your Phone 1**

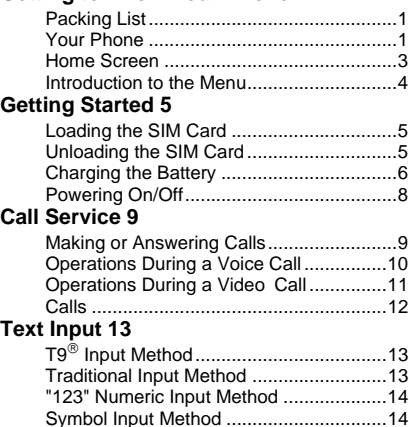

#### Input Different Languages ........................14 **Contacts 15**

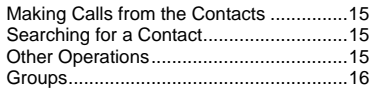

#### **Messaging, Email 17**

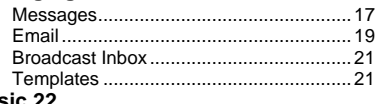

#### **Music 22**

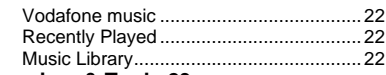

### **Organiser & Tools 23**

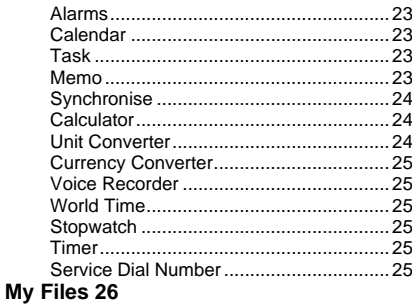

### **Web 27**

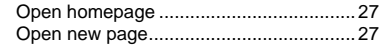

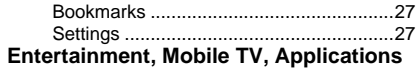

#### **28**

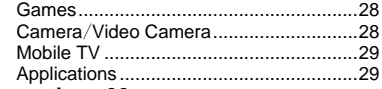

#### **Connections 30**

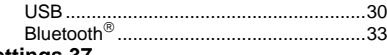

## **Settings 37**

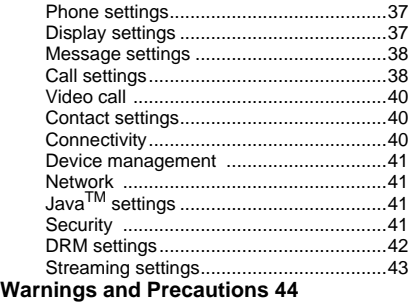

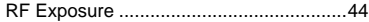

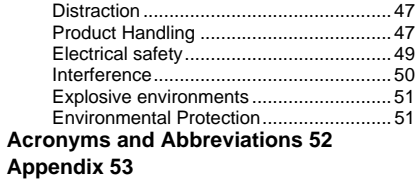

## **1Getting to Know Your Phone**

Your Vodafone 830 phone can operate in virtually all countries, automatically switching between WCDMA/HSDPA 2100 and GSM/GPRS 900/1800/1900 networks. This allows you to enjoy communication wherever you use your mobile phone.

 **Note**

 The services supported by your phone should be also supported by the network from where you use the phone. For details, please contact your local Vodafone customer care centre. Note that you can also access information on Vodafone services at www.vodafone.com.

## **Packing List**

Your phone package box contains the following:

- One Vodafone 830 mobile phone
- One travel charger
- One Li-ion battery
- One User Guide
- One stereo headset (Optional)
- One USB data cable (Optional)

## **Your Phone**

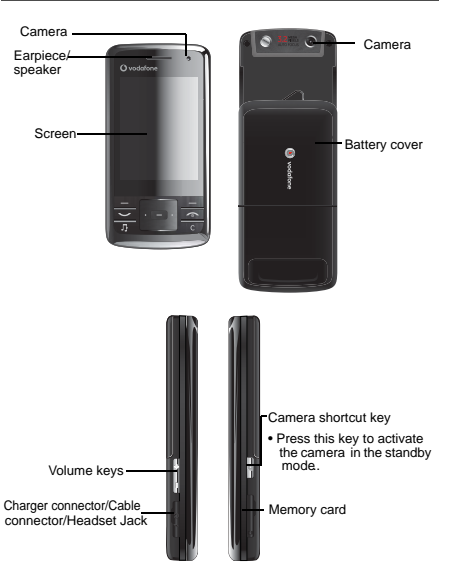

#### **Your Phone**

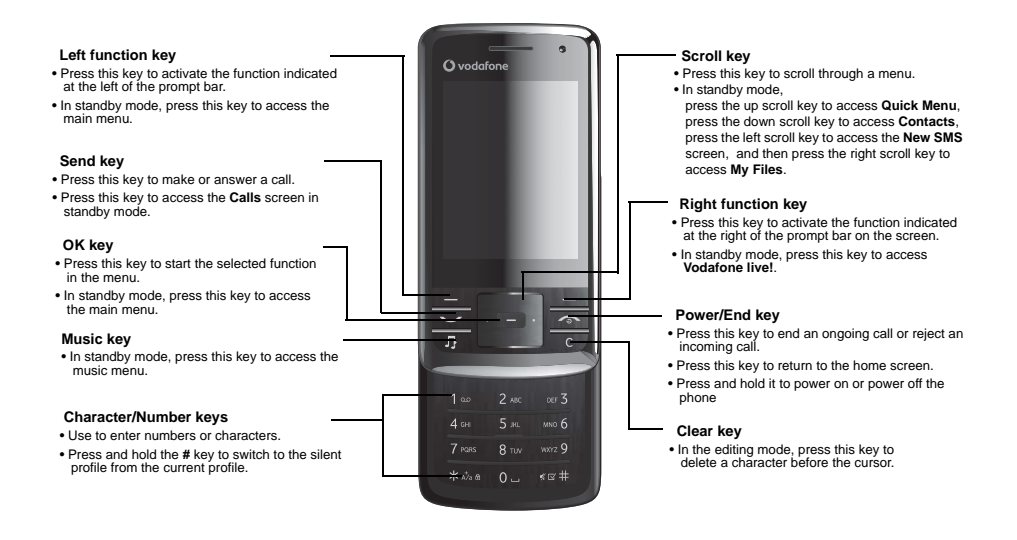

## **Home Screen**

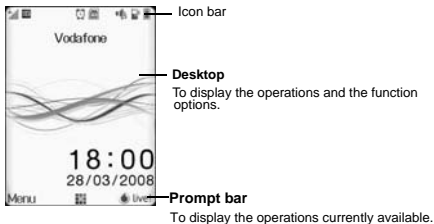

## **Icon bar**

This area displays the phone status. The following table illustrates the icons that may appear on this bar.

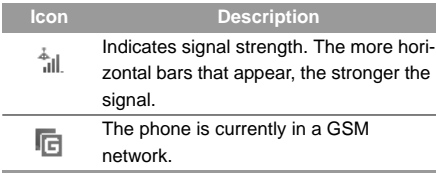

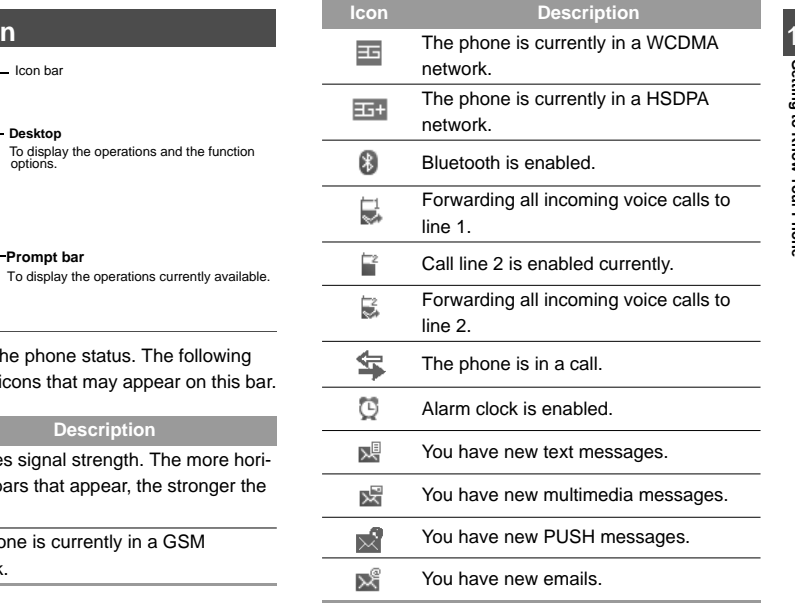

#### **Introduction to the Menu**

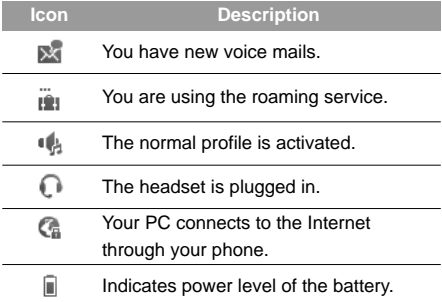

## **Introduction to the Menu**

Your phone provides an extensive range of functions. You can use these functions by navigating the following menus: Web, Email, Applications, Music, Messaging, My Files, Entertainment, Contacts, Organiser & Tools, Mobile TV, Calls and Settings.

**1**In standby mode, press to display the main menu.

- **2** Press the scroll key to scroll through the menu, and then press **to select the desired item.**
- **3** If the menu contains further submenus, repeat step 2.
- **4** Use the selected function according to the prompts on the screen.
- **5** Select **Back** to return to the previous menu. Press  $\sim$  to return to the standby mode.

# **2Getting Started**

## **Loading the SIM Card**

Load your SIM card before using your phone. To use the SIM card properly, please read the following instructions carefully.

- **Note**
- Keep the SIM card out of the reach of children.
- The SIM card and its metal contacts can be easily damaged by scratching or bending. Ensure care when you carry, load or remove it.
- Always disconnect the charger from the phone before loading or removing the SIM card.

To load the SIM card, do as follows:

**1**

 Position the card at the card slot entrance, making sure it is facing the same way as shown in the diagram below, with the notched corner at the down left. Then slide in as shown.

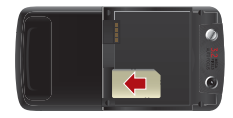

**2** Fit the battery into the battery slot on back of the phone. Press the battery down until it clicks into place.

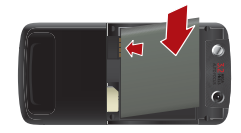

**3**

Slide the back cover to the phone.

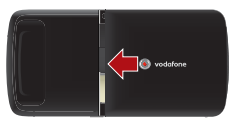

## **Unloading the SIM Card**

Only unload the SIM card and the battery after powering off your phone. Otherwise, your phone may be damaged.

To unload the SIM card:

### **Charging the Battery**

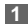

Unload the back cover out of the phone.

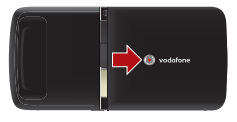

**2** Please unload the battery according to the following picture.

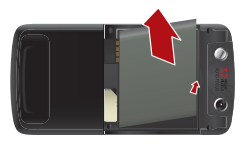

**3**

 Press the SIM card with one finger and slide it out of the slot.

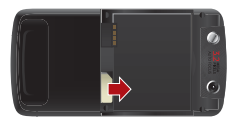

## **Charging the Battery**

Before charging the battery, please read the following precautions carefully.

- **Note**
- When you charge the battery for the first time. please charge it for a minimum of 12 hours.
- The battery discharges even while not being used. If you have not used it for a long time, please recharge it first.
- The charging time depends on the environmental temperature and the age of the battery.
- Do not strike, throw or cause any kind of violent shock to the battery, otherwise liquid leakage, body damage, overheating, explosion or fire may occur.
- The battery can be recharged but eventually wears out. If the battery lasts for a shorter time period than usual after being charged normally, replace it with a battery of the same type.
- Charge the battery by using the charger supplied with your phone.

Before charging the battery with a cable charger, ensure that the battery has been properly loaded into your phone. To charge the battery, do as follows:

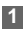

 Insert the plug of the charger into the connector of the phone as shown in the following figure.

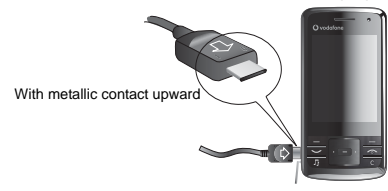

- **2** Plug in the connector of the charger to a power socket.
- **Note**
- The plug of the charger is in trapezium shape. Reversely inserting the plug may damage the mobile phone and charger. The connection methods of USB data cable and headset are the same as the charger.
- When the battery power level is very low, the phone makes alert sounds and displays a prompt. When the battery power level is too low, the phone will power off automatically.

• When the battery is being charged, the charging indicator blinks continuously. When the charging indicator stops blinking, it indicates that the battery is full.

## **Loading/Removing a Memory Card**

The Vodafone 830 phone supports a memory card (micro-SD) with a capacity up to 2 GB.

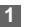

 Insert the memory card into the slot, as shown in the following figure.

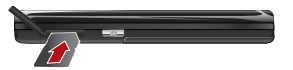

**2**

 To remove a memory card, press the memory card gently. Now the memory card will pop up automatically. Then take it out as shown in the following figure.

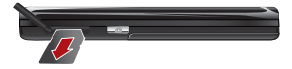

## **Powering On/Off**

## **Powering On/Off**

## **Powering On**

Ensure that the SIM card is in your phone and that the battery has been charged.

Press and hold  $\sim$  to power on your phone.

## **Powering Off**

Press and hold  $\sim$  to power off your phone.

## **Access Codes**

For setting and changing the access codes, please refer to "Settings/Security" on page 41.

#### ◆ **Phone Password**

The phone password is used to protect your phone from unauthorized use. The phone password is preset as 0000 for your Vodafone 830 phone.

#### ◆ **PIN**

The personal identification number (PIN) code is used to protect your SIM card from unauthorized use. The PIN code is usually provided when you get the

SIM card from Vodafone. If you have not received a PIN code or if you have forgotten it, contact your local Vodafone customer care centre.

#### ◆ **PIN2**

Some SIM cards provide a PIN2 code. Some special functions such as the "Fixed Dialer Number" are not available until you enter the PIN2 code. At the same time, your SIM card should support these functions.

#### ◆ **PUK**

To unlock a locked SIM card, you need to enter the PIN Unblocking Key (PUK) code. The PUK code is usually provided when you get the SIM card from Vodafone. If you have not received a PUK code or if you have forgotten it, contact your local Vodafone customer care centre.

#### ◆ **PUK2**

Some SIM cards provide a PUK2 code that is used to unlock a locked PIN2 code. The PUK2 code is usually provided when you get the SIM card from Vodafone. If you have not received a PUK2 code or if you have forgotten it, contact your local Vodafone customer care centre.

# **3Call Service**

## **Making or Answering Calls**

## **Making a Voice or Video Call**

You can make a video call to other person whose phone also supports video calls.

**1**

 Enter or edit a phone number in one of the following ways:

- Enter a phone number through the keypad.
- Select a number from the **Calls** screen.
- Select a number from the **Contacts** screen.
- **2**

To make a voice call or video call.

- Press  $\blacktriangleright$  to make a voice call.
- Select **Options** <sup>&</sup>gt;**Call** <sup>&</sup>gt;**Video Call** to make a video call.
- **3**
- Press  $\blacksquare$  to end the call.

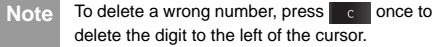

## **Making Voice Calls Using SDN**

You can make a voice call through speed dialing. Select **Contacts** <sup>&</sup>gt;**Options** <sup>&</sup>gt;**Advanced** <sup>&</sup>gt;**Speed dial number** to set the speed dialing number(SDN). To make a call by SDN, press and hold the number key until the phone dials the corresponding phone number.

## **Answering or Rejecting Calls**

The following describes how to answer or reject a call in different answer modes:

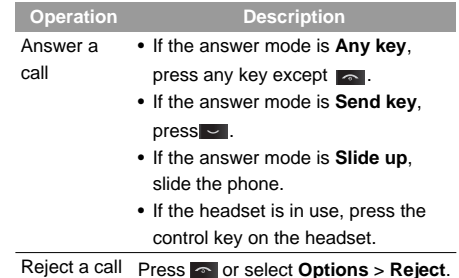

## **Operations During a Voice Call**

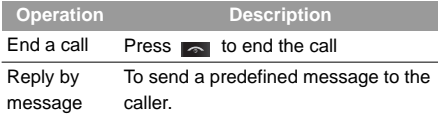

 **Note** When the phone is closed and there is no ongoing call, you can press and hold the camera key to mute the ringtone of an incoming call. You can also press and hold the volume keys to reject the call.

You can also set the auto answer mode to **Immediate answer**, **Text message** or **Recorded voice**. For details, refer to "Settings/Call settings/Auto Answer".

## **Operations During a Voice Call**

## **Icon Description**

 $\mathbf{\hat{\Xi}}$ : A call is ongoing.

: The call is on hold.

## **Operations**

During a voice call, you can select **Options** to perform the following operations.

- **Hold active call/Resume**: To hold or resume the call during a call.
- **End**: To end all calls, the active call, the current call or the on hold call.
- **Handsfree/Earpiece**: To switch between the Handsfree and the Earpiece modes during a call.
- **Start recording/Stop recording**: to record or stop recording the conversation.
- **Other applications**: To access the **Contacts** screen, the **Messaging** screen, the **Calls** screen or the **Calendar** screen.
- **Answer/Reject**: Your phone allows you to handle two calls simultaneously. During a call, if there is a new incoming call, select **Options** <sup>&</sup>gt;**Answer** to answer it or select **Options** <sup>&</sup>gt;**Reject** to reject it.
- **Swap**: To swap between calls during a 3-party call.

#### **Operations During a Video Call**

• **Conference call/Private call**: To switch to the conference call during a 3-party call or to talk with a party privately during a conference call.

## **Operations During a Video Call Icon Description**

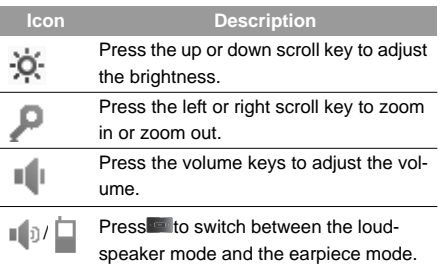

#### **Operations**

During a video call, you can press **to hold the call** and send a preset file to the other party. You can press  $\sim$  again to resume the call. Before you use

the function, you can preset a file in **Settings**/**Video call**/**Send image**.

During a video call, you can select **Options** to perform the following operations.

- **Switch camera off/on**: To forbid or allow the video from your side.
- **Switch to outer/inner camera**: To switch between the main lens and the assistant lens.
- **Picture mode**: To switch display.
- **Image quality**: To set the image quality to fine quality or more smooth.
- **Play file**: To play a media file.
- **Switch to handsfree/earpiece**: Switch between the loudspeaker mode and the earpiece mode.
- **Start recording**: To record a video clip. A recorded video clip is saved to the **My Files**/**Videos** directory.
- **Other applications**: To access the **Contacts** screen, the **Messaging** screen, the **Calls** screen or the **Calendar** screen.

## **Calls**

## **Calls**

The recently dialed calls, received calls and missed calls are saved automatically.

Select **Calls** in the main menu and then press the left/right scroll key to select **All calls**, **Missed**, **Received** or **Dialed** . Then select **Options** for the following options.

- **Send message**: To send a message or MMS.
- **Save number**: To save the number of the selected record.
- **Call**: To make a voice call or a video call.
- **Delete**: To delete the selected record.
- **Mark/Unmark**: To mark/unmark a record or all records.
- **Advanced**: To set the display mode of all records or view calls status.

# **4Text Input**

You can use the keypad to enter alphanumeric characters and symbols. For example, you can add entries to the contacts, write messages or schedule events on the calendar.

#### **Note**

While entering text:

- Press  $\bullet$  to switch between input methods. Press and hold the  $\overline{\phantom{a}}$  key to enable or disable the T9 input mode.
- Press **Rest** to display the symbols list. Press and hold the **key** key to set the input language.
- Press  $\blacksquare$  to delete the letter before the cursor.

## **T9**® **Input Method**

With the T9 input method, you can easily and quickly enter words. T9 is a predictive text entry mode. Press the relevant key that corresponds to the desired letter and T9 will offer you candidate words.

Press each key carrying the desired letter once, and then the predictive text scheme will present the candidate words composed by the letters you have entered in the drop-down menu.

For example, to enter the word "good" with the T9 input method, follow these steps.

- **1**Press successively the keys  $\overline{A}$ ,  $\overline{A}$ ,  $\overline{A}$ ,  $\overline{A}$ , and  $\overline{A}$ ,  $\overline{A}$ which "g", "o", "o", and "d" belong to, and the candidate words "good", "home" etc. composed by these letters will be shown in the drop-down menu.
- **2**Use the up/down scroll key to select "good".
- **Note**Press **FXX** repeatedly and you will see "T9 abc". "T9 Abc" and "T9 ABC" on the upper left corner of the screen successively. It indicates the words to be entered will be in lower case, first letter capitalized or in upper case.

## **Traditional Input Method**

When T9 input method is off, you can use the traditional input method for entering alphabetic characters. Repeatedly press the key that carries the letter to be entered when it appears on the screen. For example, to enter the word "Hello" with the traditional input method, follow these steps.

#### **"123" Numeric Input Method**

- **1**Press **that carries** "h" repeatedly and all letters carried by this key will be displayed successively on the screen. You can scroll through this list and select the character you want. Stop when you see an "h" on the screen.
- **2** After entering the first letter, you can directly press another key (except  $\blacksquare$ ) to enter the next letter. If the next desired letter is on the same key as the current one, wait until the cursor appears to the right of the current letter and then you can enter the next one.

**3**Enter "e", "l", "l" and "o" in the same way.

**Note**Press  $\overline{\phantom{a}}$  repeatedly and you will see "abc", "Abc" or "ABC" on the upper left corner of the screen successively. It indicates the words to be entered will be in lower case, first letter capitalized or in upper case.

## **"123" Numeric Input Method**

In a text editing screen, press and hold the character/ number keys to enter corresponding numeric characters. You can also press successively the key to switch to the "123" numeric input method, and enter corresponding numeric characters by pressing the character/number keys.

## **Symbol Input Method**

You can press **to** to display the symbols list and then select symbols to input.

You can also press **T** to input the commonly-used symbols in a text editing screen.

## **Input Different Languages**

In a text editing screen, Press and hold the **key to** set the language for the text.

# **5Contacts**

**Contacts** enables you to save and manage such information as phone numbers and addresses of your contacts. You can save such information in your phone or your SIM card.

## **Making Calls from the Contacts**

You can make a voice/video call with a contact selected from the contacts list.

- **1** In the **Contacts** screen, press the left/right scroll key to select **Contacts**.
- **2** Select a contact and select **Options** <sup>&</sup>gt;**Call**. Then, you can select **Voice Call** or **Video Call** to make a call.

## **Searching for a Contact**

You can find a contact from the contacts list easily and quickly by using this function on the **Contacts** screen. Select **Options** <sup>&</sup>gt;**Advanced** <sup>&</sup>gt;**Search contacts**, and then enter the contact name you are searching for. The contact is displayed. You can also use quick search in the contacts list screen. You can find a contact by entering the initials of the first name or the last name of the contact. For example, to find a contact named "Alice Green", enter the initials "a" or "g". This contact is displayed in the candidate list.

## **Other Operations**

In the **Contacts** screen, select **Options** for the following options.

- **View**: To view the detailed information of the contact.
- **Call**: To make a voice call or a video call.
- **Send message**: To send a message or Email to the selected contact.
- **Send contact**: To send a contact to other devices supporting Message or Bluetooth.
- **Add new contact**: To create a new contact.
- **Delete**: To delete the selected contact.
- **Mark/Unmark**: To mark/unmark a record or all records in your phone and SIM card.
- **Advanced**: To access the advanced options.
- **Settings**: To set the default contact list displayed in the contact screen, to sort the contacts on the **Contacts** screen.

### **Groups**

• **Memory status**: To view the memory status of both your phone and SIM card.

### **Groups**

## **Adding/Deleting Group Members**

- **1** In the **Contacts** screen, press the left/right scroll key to select **Groups**.
- **2** Select a group and press **OK** key to view the details.
- **3** Select **Options** > **Add contacts**. Select a contact and press **Add**. The member you added is displayed in the group member list. To delete a group member, select a member from the group member list, and then select **Options** <sup>&</sup>gt;

**Remove**.

## **Managing a Group**

In the **Contacts** screen, press the left/right scroll key to select **Groups**. Select a group and select **Options** for the following options: details, rename, send message and remove all members.

## **6Messaging, Email**

## **Messages**

The maximum content for a single text message is 160 characters. If the characters you enter exceed this limit, the text is divided into two or more continuous messages when it is sent.

## **Creating a Message**

With this option, you can create new SMS, MMS.

- **1** Select **Messaging** > **Create message** in the main menu to access the SMS or MMS editing screen.
- **2** During editing a message, you can press down scroll key to add attachment files.
- **3** Press left/right scroll key to switch, then press **OK** key to select file from **My Files** or preview the message.
- **4** After editing the message, select **OK** key to add a recipient's number.
- **5**Press **OK** key to send the message.

## **Messages Mailboxes**

The phone provides four mailboxes for messages, namely, Inbox, Drafts, Outbox, Sent.

#### ◆ **Inbox**

You can save the received messages in **Inbox**. **Icons in Inbox**

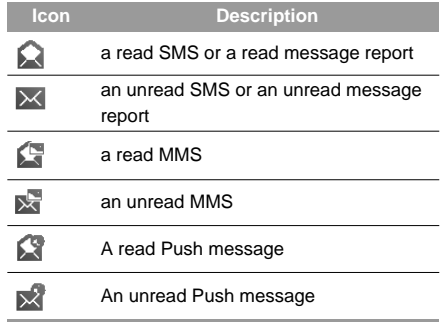

#### **Viewing Messages in Inbox**

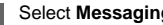

**1**

Select **Messaging** <sup>&</sup>gt;**Inbox**.

#### **Messages**

- **2** Press the up/down scroll key to view the messages and then press **OK** key to view the details.
- **3** You can select **Options** for the following operations.
	- **Play**: To play the multimedia message.
	- **Reply**: To reply the message.
	- **Forward**: To forward the message.
	- **Delete**: To delete the message.
	- **Call sender**: To call the message sender by a voice call or a video call.
	- **Info.**: To view the details of the message.
	- **Save picture**: To save the picture of the MMS.
	- **Save as template**: To save this message as a template.

#### ◆ **Drafts**

The Draft box is used to save the messages you created and saved.

#### **Icons in Drafts**

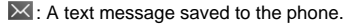

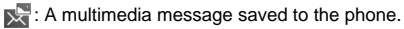

 $\equiv$  $\equiv$ : A multimedia message saved to the phone.

#### **Viewing and Editing Messages in the Draft**

- **1**Select **Messaging** <sup>&</sup>gt;**Drafts**.
- **2** Press the up/down scroll key to select a message and press **OK** key to edit it.

#### ◆ **Sent**

**Sent** is used to save the messages that have been sent successfully.

#### **Icons in Sent**

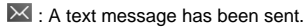

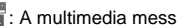

 $\mathbb{R}$ : A multimedia message has been sent.

#### **Viewing Messages in Sent**

#### **1**Select **Messaging** <sup>&</sup>gt;**Sent**.

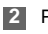

- Press the up/down scroll key to select a message and press **OK** key to view the details.
- **3** You may select **Options** to do the same operations as those of Inbox.

#### ◆ **Outbox**

**Outbox** is used to save the messages that failed to be sent.

#### **Icons in Outbox.**

: A message that fails to be sent. **Viewing and Editing Messages in the Outbox**

#### Select **Messaging** <sup>&</sup>gt;**Outbox**.

**2** Press the up/down scroll key to select a message and press **OK** key to edit it.

### **Message Settings**

You can change the message settings by performing the following steps.

- Select **Messaging** <sup>&</sup>gt;**Settings** <sup>&</sup>gt;**SMS & MMS** from the main menu.
- **2**

**1**

**1**

Set the parameters related to messages.

#### **Email**

Before sending an email, please set an email account first. For details, please refer to "Email Settings" on page 21.

### **Creating an Email**

- **1** Select **Email** > **Create Email** from the main menu to access the email editing screen.
- **2** Select **To** and press **OK** key. Select **Enter recipient** or **Add from Contacts** to select an email address.
- **3** In the email editing screen, select **Subject** and press **OK** key to edit the contents.
- **4** In the email editing screen, select the **Message** text box to edit the content.
- **5** In the email editing screen, select **Options > Add attachment** to attach picture, music, video, eBook, or etc.
- **6** In the email editing screen, select **Options** <sup>&</sup>gt; **Send** to send the email.

#### **Mailboxes**

Your Phone provides five mailboxes for email, namely, Inbox, Drafts, Sent, Outbox and Blocked.

## **Email**

### ◆ **Inbox**

**1**

All Emails received are saved in the Inbox.

### **Icons in Inbox**

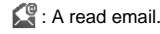

: An unread email.

#### **Viewing and Editing Emails in Inbox**

- Select an email and press **OK** key to view the content.
- **2** In the Details screen, select **Options** for the following operations:
	- **View**: To view the content.
	- **Reply**: To reply to the email sender.
	- **Reply all**: To reply to the email sender and all email receivers except the replier.
	- **Forward**: To forward the selected email.
	- **Delete**: To delete the selected email.

## ◆ **Drafts**

The saved new emails are saved in the Drafts.

#### **Icon in Drafts**

Emails to be sent.

### **Viewing and Editing Emails in Drafts**

- **1** Select the desired email in the **Drafts** and press **OK** key to access the editing screen.
- **2** Edit the related information. For details, perform the same operations as in creating an email.

## ◆ **Sent**

The emails sent to server are saved in the sent box.

**Icon in Sent**

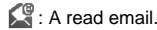

**Viewing and Editing Emails in Sent**

- **1** Select an email and press **OK** key to view the details.
- **2** You may select **Options** to perform the same operations as those of the Inbox.

## ◆ **Outbox**

Those emails which failed to be sent are retained in the Outbox.

#### **Icon in Outbox**

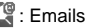

Emails failed to send.

#### **Viewing and Editing Emails in Outbox**

- **1** Select an email and press **OK** key to access the editing screen.
- **2** Edit the related information. For details, perform the same operations as in creating an email.

#### ◆ **Blocked**

The blocked emails are saved in this folder. You can select **Email**> **Email Wizard** to set the blocking conditions.

## **Email Settings**

- **1** Select **Email**> **Email Wizard** and select an account.
- **2** The related account information contains: **General**, **Incoming**, **Outgoing** and **Online help**.
- **3** Return to the **Account** screen. Select **Options** <sup>&</sup>gt; **Set as default** to activate this account.

After completing all settings, press **Back**.

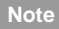

 For the account settings, contact your local Vodafone customer care centre.

## **Broadcast Inbox**

The broadcast messages are saved in the broadcast inbox. You can select **Messaging** <sup>&</sup>gt;**Settings** <sup>&</sup>gt; **Broadcast** to set the broadcast message.

## **Templates**

You can save the frequently-used SMS or MMS as template for your convenience.

# **7Music**

**Music** enables you to manage your music files easily and conveniently.

## **Vodafone music**

In the Vodafone music, you can find a great variety of music to download onto your mobile phone.

## **Recently Played**

Select this option, you can play the recently played music file.

## **Music Library**

You can play various music files, including those supplied with the phone, recorded by using the phone, downloaded from the Internet, and attached to email. You can also enjoy the online audio files. In music library, you can add the music files in the handset or memory card to the playlists.

## **Screen Operations During Playing**

During playing the music file, you can perform the following operations on the music file.

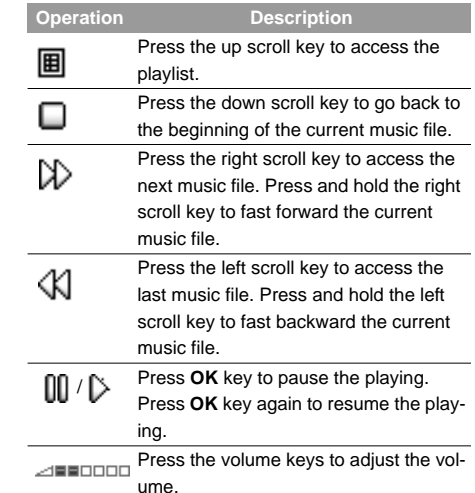

## **8Organiser & Tools**

This function provides you with various helpful tools. You can select **Organiser** & **Tools** from the main menu.

## **Alarms**

## **Setting Alarm Clocks**

Enter alarm function, you can select one alarm from the list, and then press **OK** key to set an alarm clock.

## **Alarm Prompt**

When it is time for an alarm clock to ring, the selected alarm tone is played and a prompt is displayed. You can stop the ringing and snooze by pressing any key (except left function key and power key), or by closing or opening your phone.

If your phone is powered off, the alarm clock will still ring. When the alarm rings, you can choose to power on the phone.

## **Stopping the Alarm Clock**

Select an alarm clock from the list, and press the left function key or power key to deactivate it.

## **Calendar**

Enter calendar function, you can select **Options** <sup>&</sup>gt; **New** to create the schedule events for the current day. The schedule prompt is the same with alarm prompt. In the calendar view screen, you can select **Options** <sup>&</sup>gt;**View** to view the events.

## **Task**

The tasks are classified into three kinds: pending, done, and all tasks. You can define up to 1000 tasks on your phone.

To define a new task, press **OK** key or select **Options** <sup>&</sup>gt;**New** on the Tasks screen. The task prompt is the same with alarm prompt.

## **Memo**

You can store important events on your phone. You can save up to 100 such memos.

On the Memo screen, you can perform the following operations: edit, new, delete, send by Message or Bluetooth, view the memory status and delete all.

## **Synchronise**

## **Synchronise**

You can synchronise contacts with your personal phone book in the Vodafone network. Before use the synchronise function, you may need to set a profile.

- **1** To create a profile, select **Options** <sup>&</sup>gt;**New** to create a profile.
- **2** Press the scroll key to switch between **Synchronise Items**, **Server Setting**, and **Network Profile**.
- **3** In the **Synchronise Items** screen, select the item to be synchronised and press **OK** key to confirm it. Then, enter the **Database name**, **User name**, and **Password** of the synchronisation items.
- **4** In the **Server Setting** screen, enter **Server Address**, **User name**, **Password**.
- **5** In the **Network profile** screen, enter the proxy server address and the port. Then, enter the network access point and select a desired profile.
- **6** Return to the previous menu and select **Options** <sup>&</sup>gt;**Synchronise** to start synchronising.
- **Note**

 This service is not available in all networks. For details, contact your local Vodafone customer care centre.

## **Calculator**

You can perform addition, subtraction, multiplication, division and extraction operations on your phone.

- Press the scroll key to enter the operators.
- Press the left function key to clear.
- Press the right function key to exit Calculator.
- Press **to** to enter a radix point.
- Press **to** to delete the character to the left.
- Press **and** to perform extraction.
- Press **OK** key to enter an equal mark.

## **Unit Converter**

You can convert units of length and weight between different systems on your phone. Press the up/down scroll key to switch between the setup items and press the left/right scroll key to select weight or